## Create and Send Electronic Claim Files

Last Modified on 11/20/2024 10:39 am EST

## Path: Navigation Form > 837 Form button

## About

After Services are converted into billable Line Items, they are ready to be sent to the clearinghouse electronically via an 837 file or printed to paper. The steps for sending an 837 file need to be performed for each Format Type. All Line Items with a Print Status other than "N" (No) will be picked up in the file. It is recommended after sending claim files that you follow up by logging into your Clearinghouse and confirming the receipt of the claim file(s) and to check for any front-end clearinghouse rejections. Clearinghouses typically advise that you wait 24 hours prior to checking for your claim files, but some may be there sooner and it does vary by clearinghouse. Below are the steps to create and send your claims electronically via an integrated Clearinghouse.

## Create and Send Electronic Claim Files

- 1. Navigate to the HIPAA 5010 Transfer Form by following the path above.
- 2. Click the Transaction Set drop-down and select a Transaction Set. The default is set to 837 Professional.
- 3. From the Format Type drop-down, choose a Format Type for this set of claims.
- 4. Enter a Start Date and Stop Date or leave the Date fields blank to retrieve all Line Items.
- 5. Click the Contact Employee drop-down, and select a Contact Employee.
- 6. Fill in any other fields applicable to your Agency's workflow or your specific filter criteria.
- 7. Click the Start button.
- 8. In the Save As window, double-click the EDI folder and then the 837 folder.

Note: If you are not sending the file through an integrated clearinghouse and need to save the file to a folder you created on your local workstation, follow these steps: Where do I save files that I exported from the Billing Engine RDP?

- 9. In the File name field enter the name of the file then clickSave.
- 10. A window is displayed summarizing the file, review then click the**OK** button.

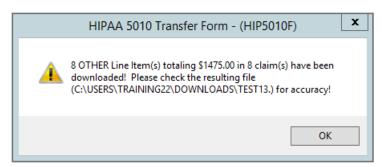

- 11. A window is displayed, "Would you like to transfer/SFTP the file now?", click the**Yes** button to transfer the file to the clearinghouse.
- 12. A window is displayed, "Would you like to update Bill Status for the Line Items in this filter?", click the des button to change the Print Status to "N".
- 13. A window is displayed, "Process Complete!", click the OK button.

Note: Paper Claims are printed in a different area of the system. SeePrint a Paper Claim for more information.

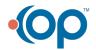